## GESTION DEL AREA DE SOCIOS DE LA WEB DE

## URE VALENCIA

La página web de URE Valencia se encuentra en la dirección www.urevalencia.es o ea5urv.ure.es y dispone un área privada exclusiva para sus socios. Para poder acceder al área de socios es necesario tener el indicativo dado de alta en la base de datos del servidor y conocer la contraseña personal de acceso.

Si no conoces tu contraseña la debes pedir por e-mail a la dirección ea5urv@ure.es informando de tu nombre y apellidos, tu indicativo y una contraseña *provisional* que introduciremos inicialmente para que puedas entrar por primera vez y después cambiar dicha contraseña por una que sea fácil de memorizar para ti. Ningún miembro de la JD de URE Valencia tiene posibilidad de leer ni descifrar la contraseña vigente, por lo que si te olvidas no la podremos reenviar y habrá que empezar desde el principio.

En cuanto tengas la contraseña dada de alta podrás acceder al área de socios introduciendo tu indicativo en la caja "Usuario" y la contraseña en su caja de texto correspondiente, como puedes ver en la figura.

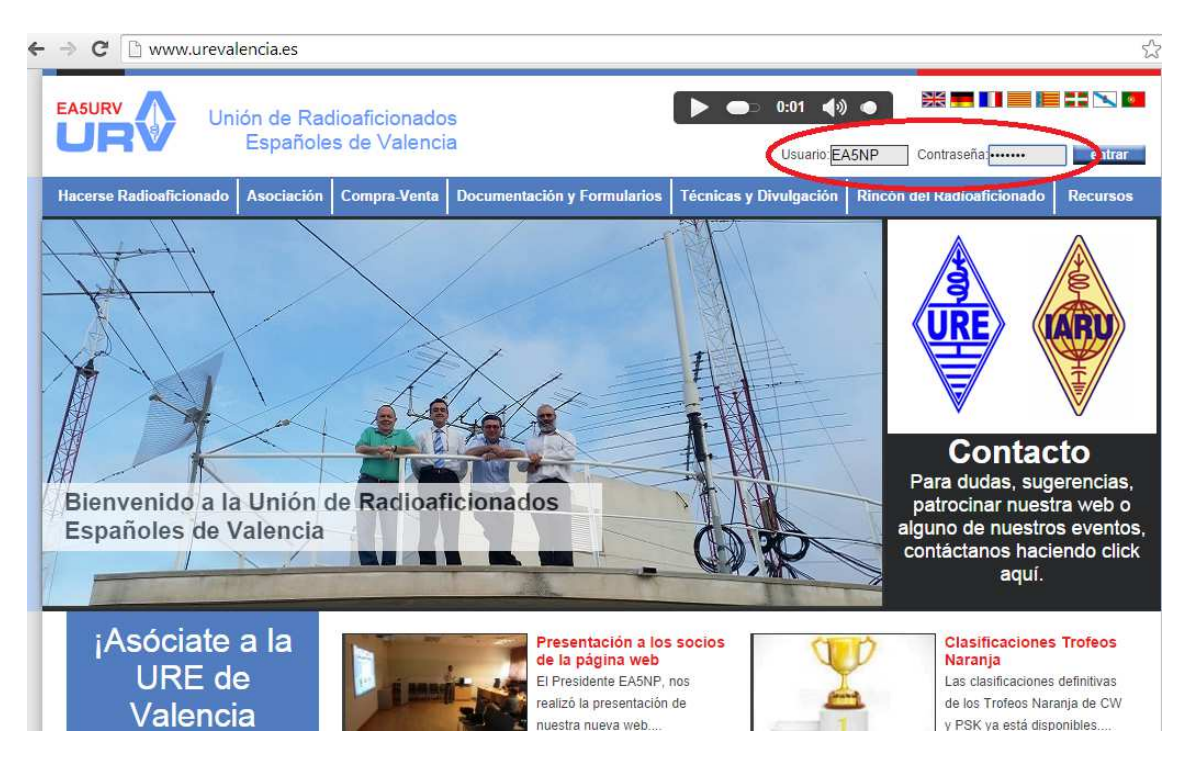

Con el ratón haces click en el botón "entrar" y te presentará el PANEL del usuario. Donde antes estaba el usuario y la contraseña aparecerá el mensaje de bienvenida indicando tu indicativo, como puedes ver en la figura siguiente.

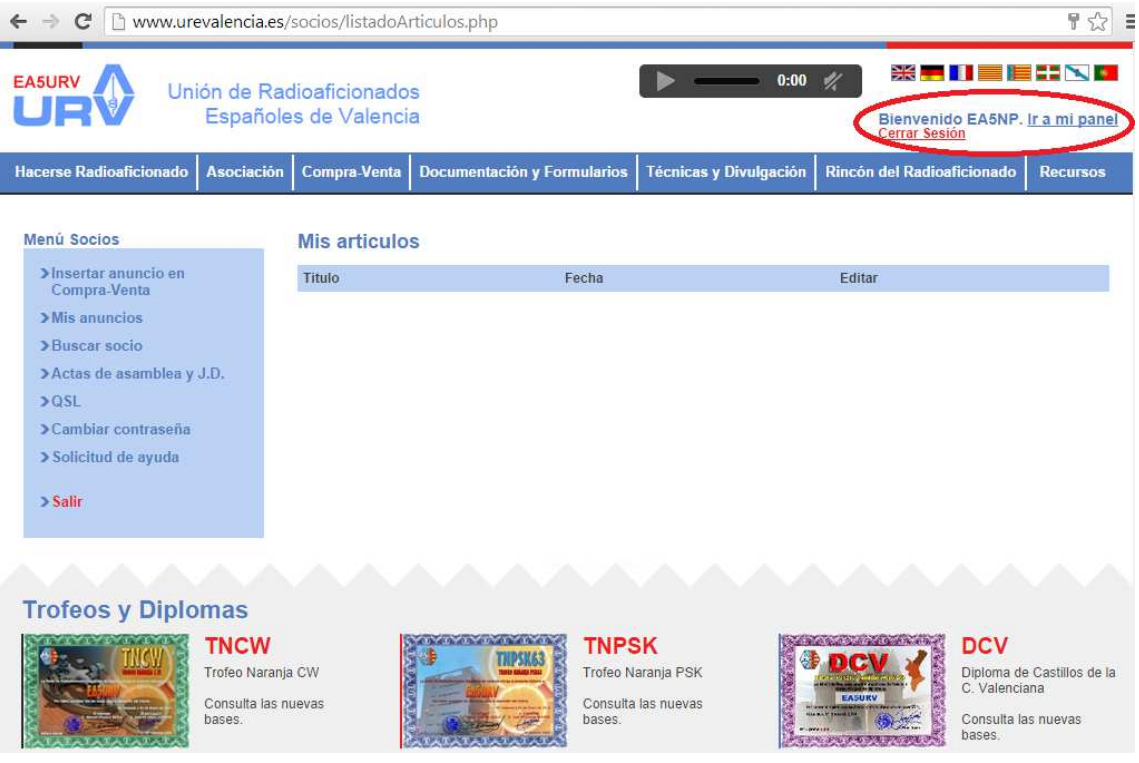

A la izquierda del panel de usuario aparece el menú con todas las posibilidades del área de socio: Insertar un anuncio de compra-venta, ver y editar tus anuncios, buscar un socio de URE Valencia, ver las actas de asamblea y J.D., QSL's, Cambiar contraseña, solicitar ayuda y salir. Si navegas por la página web sin desconectarte, podrás volver al panel del área de socios haciendo click en "Ir a mi panel".

Si es la primera vez que entras, lo que debes hacer es cambiar la contraseña por una que recuerdes mejor, para ello haz click en "Cambiar contraseña" y aparecerá la pantalla siguiente donde puedes introducir la nueva contraseña.

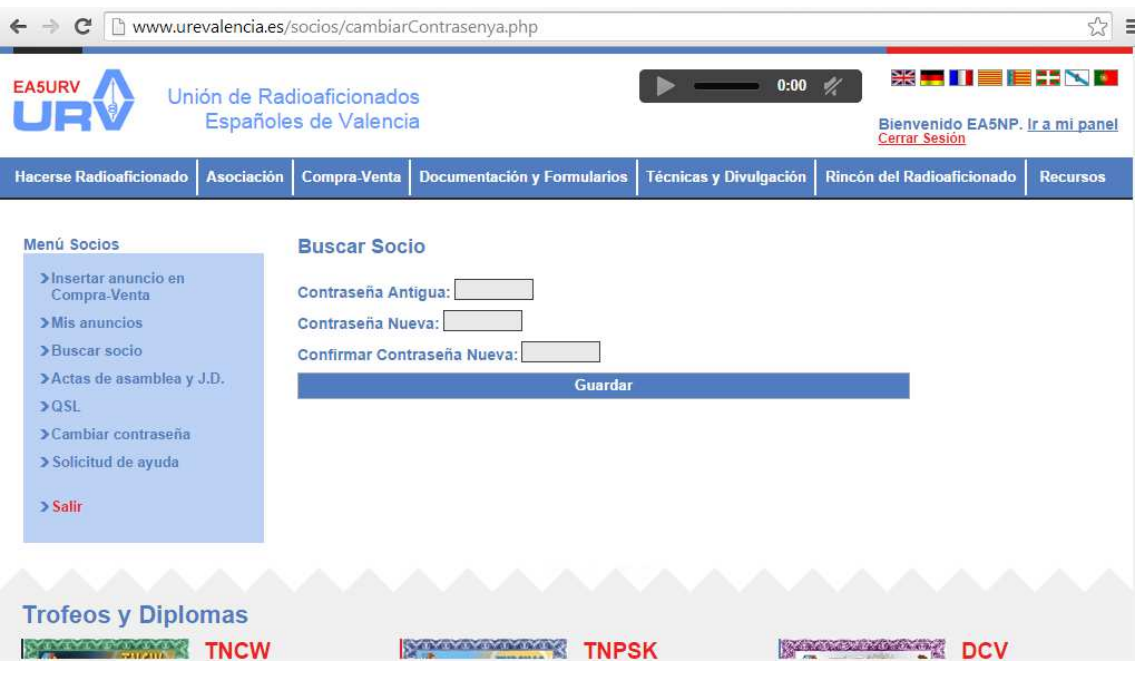

Para insertar un anuncio de compra-venta haces click en el menú correspondiente y aparecerá la ventana siguiente

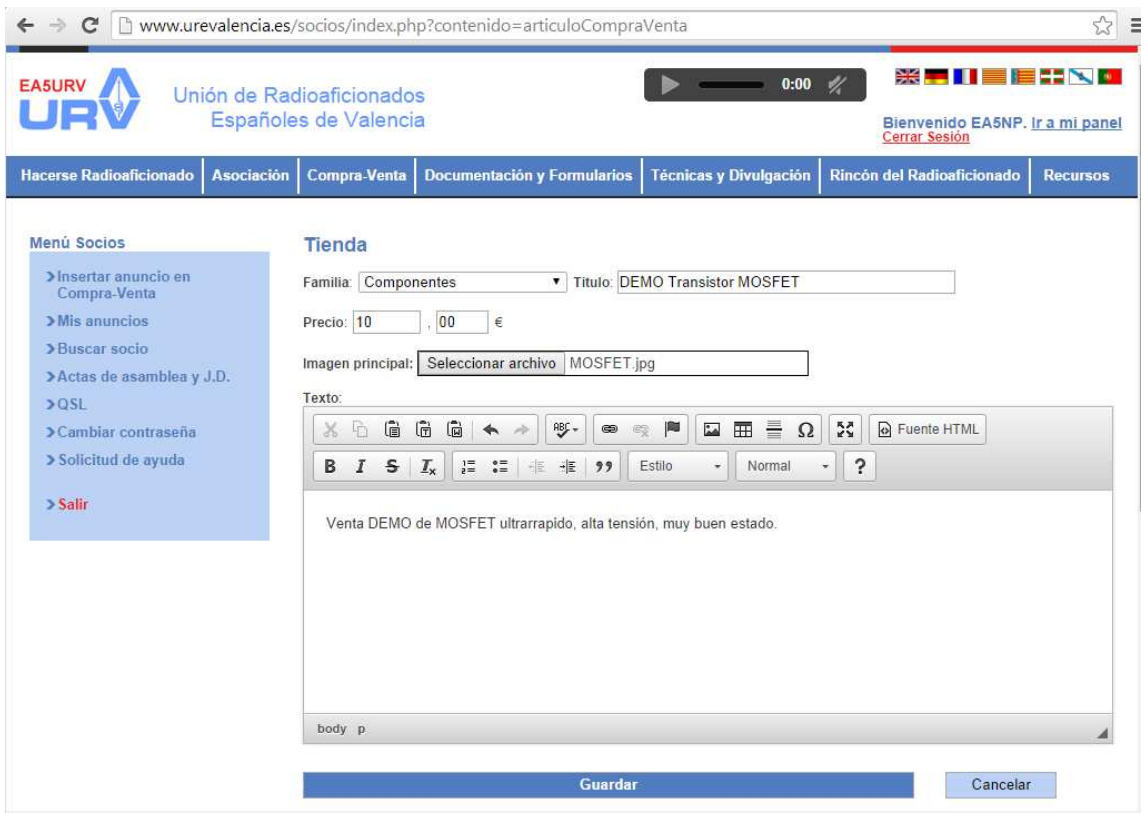

En dicha ventana tienes que dar 5 pasos:

- 1. Seleccionar en qué familia de productos se encuentra lo que piensas vender: Equipos, componentes, antenas, etc. Si no encaja en ninguno seleccionas varios. Se recuerda que en la Asamblea de enero de 2014 se aprobó que solo se permitiría la venta de objetos relacionados con la radio. La JD podrá eliminar el anuncio que no cumpla con ese requisito, sean ilegales o de dudosa procedencia.
- 2. Ponerle un título breve.
- 3. Indicar el precio. Observese que van separados los números decimales (en el ejemplo es 10,00 €).
- 4. Es recomendable, no obligatorio, que pongas una imagen de lo que deseas vender. Para ello haces click en "seleccionar archivo" y buscas el fichero de la imagen en tu PC hasta encontrarlo y seleccionarlo con la ayuda que aparecerá.
- 5. Por último debes poner un texto explicativo de lo que vendes y las condiciones de la venta o de cómo se encuentra el producto.

Cuando termines haces click en "Guardar" en la parte de abajo y si todo es correcto te informará de que se ha guardado correctamente, tal cual puedes ver en la figura siguiente.

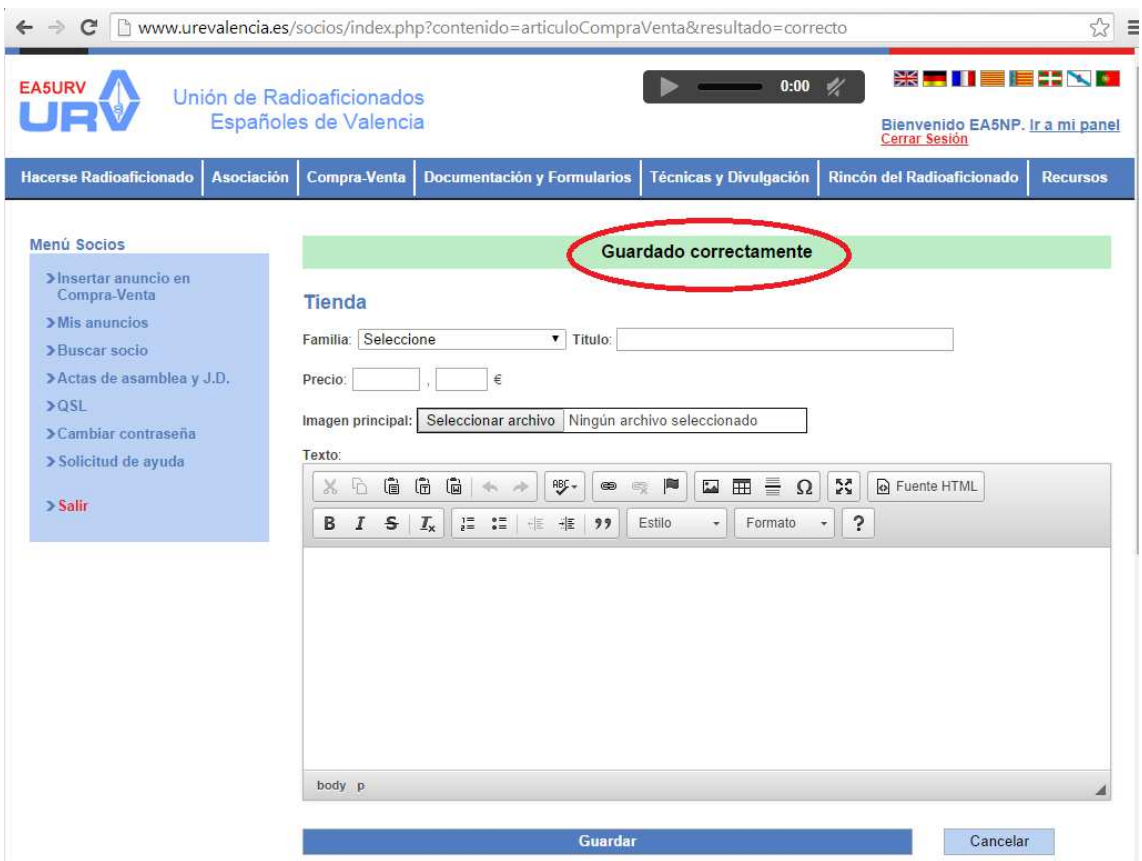

Para ver todos tus anuncios y poder editarlos o eliminarlos haces click en "Mis anuncios" en el menú del panel de usuario y se listarán todos tus artículos de la misma forma que puedes ver en la figura siguiente.

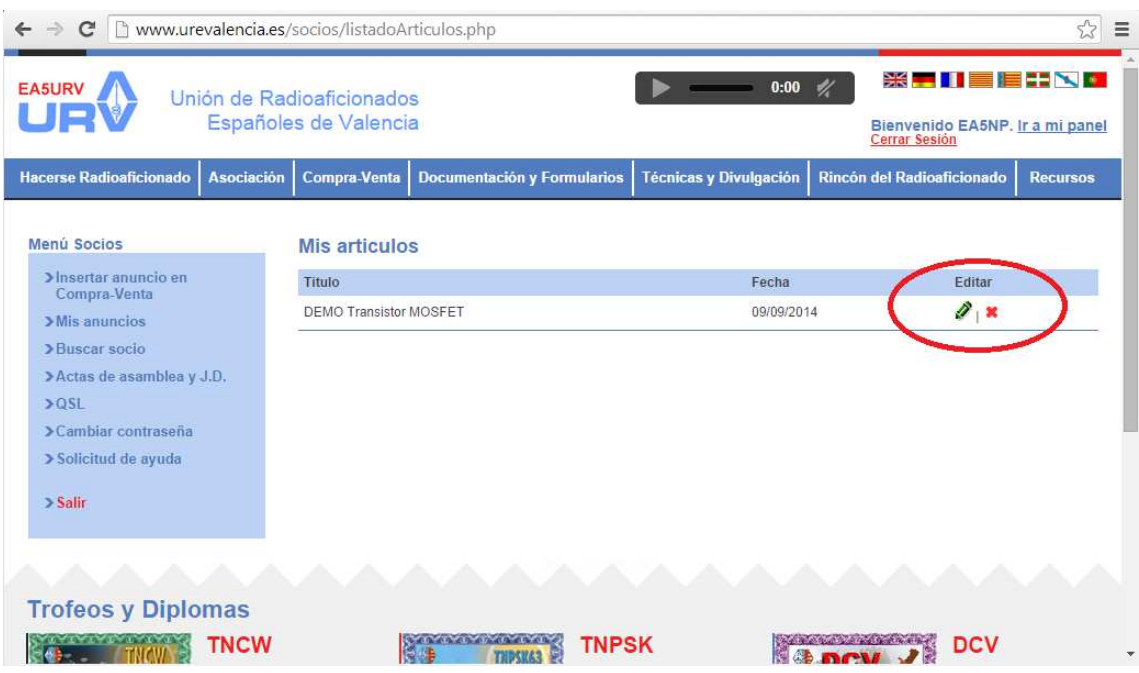

Si haces click en el lápiz, te llevará a la pantalla de insertar anuncio y podrás editar el anuncio (cambiar el texto, la foto, el precio, etc.) y si haces click en la cruz roja, el anuncio se eliminará.

Si tuvieras QSL's por recoger en tu casillero, debajo de la bienvenida aparecerá el mensaje "Tienes avisos, click aquí", como puedes ver en la figura siguiente.

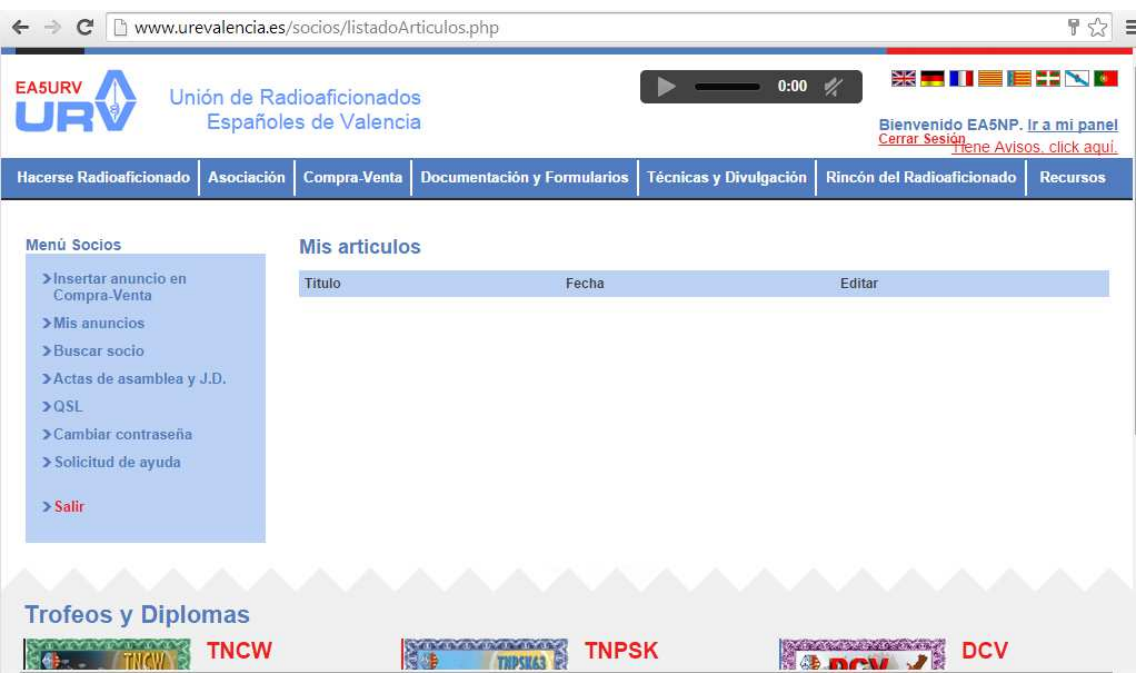

Si deseas ver si tienes QSL por recoger en tu casillero, haces click en el menú "QSL" y aparecerá la pantalla siguiente en el caso de que tengas:

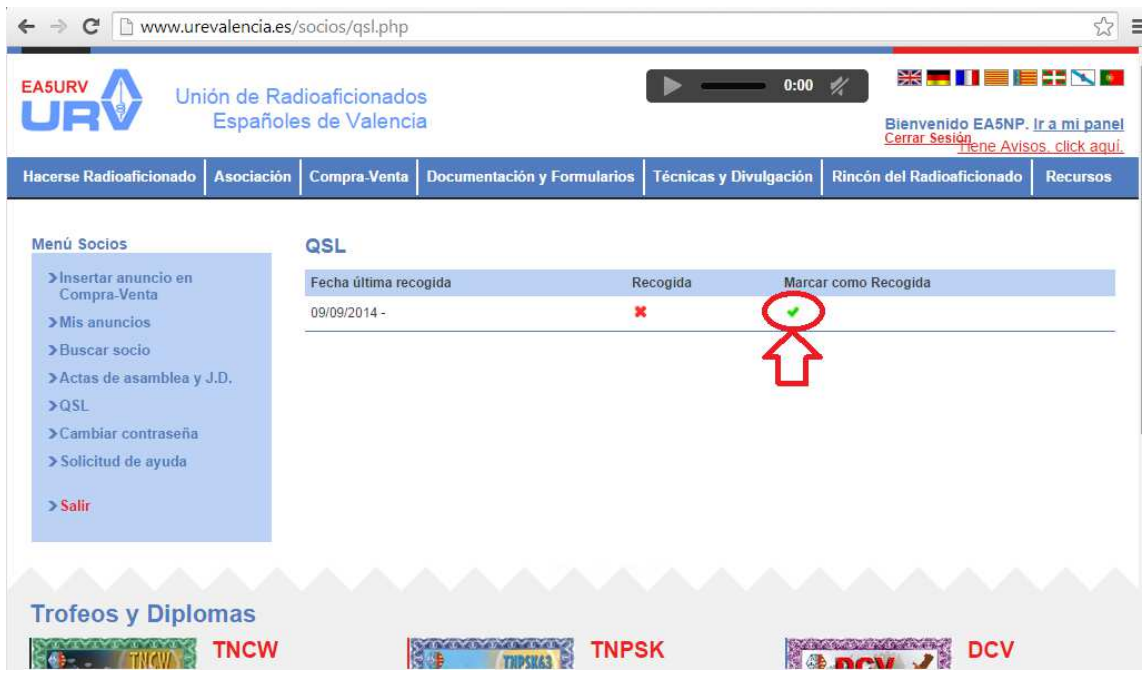

La vocalía de QSL marcará la existencia de QSL cuando lleguen QSL's de Madrid pero no controlará si alguien ha colocado por su cuenta QSL's en el casillero, por lo que puede que no sea exacto. Como debe ser el socio el que marque cuándo las retira, se debe hacer click en la marca verde y ésta desaparecerá, quedando la pantalla como se muestra en la figura siguiente, indicando la fecha de la última vez que se recogió.

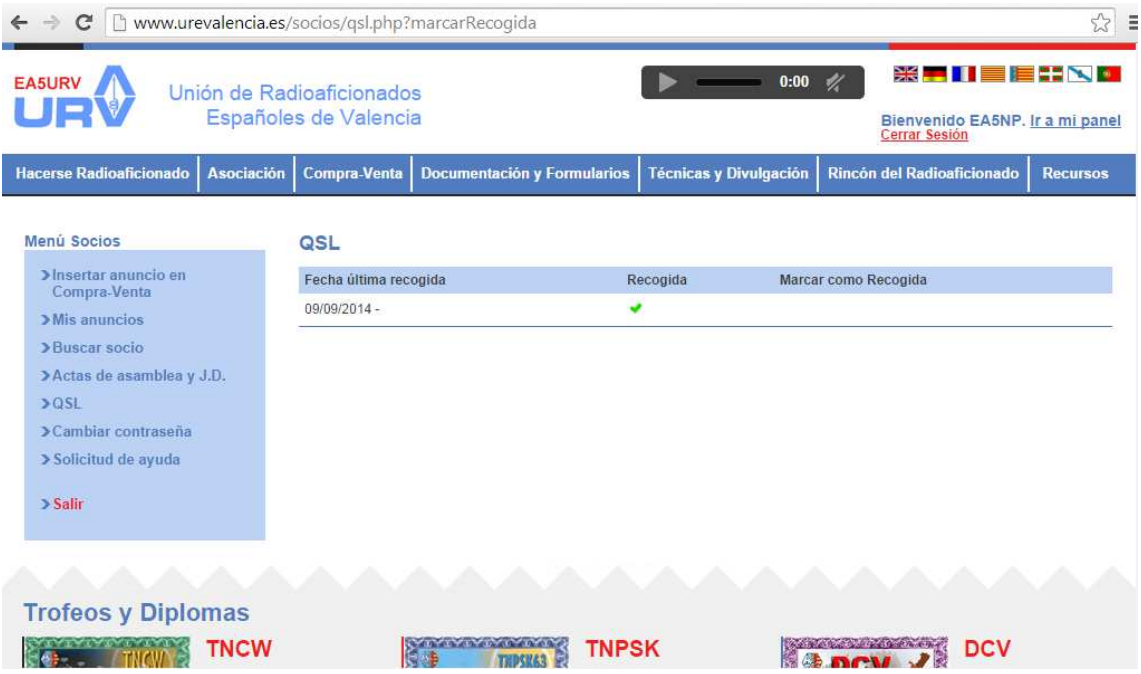

Para las solicitudes de ayuda a la JD de URE Valencia se hace click en el menú "Solicitud de ayuda", aparecerá la pantalla de la figura siguiente y se rellenan los cajas de texto. Al final hay posibilidad de adjuntar en fichero, que será añadido al e-mail. Haciendo click en "enviar" se enviará la información introducida.

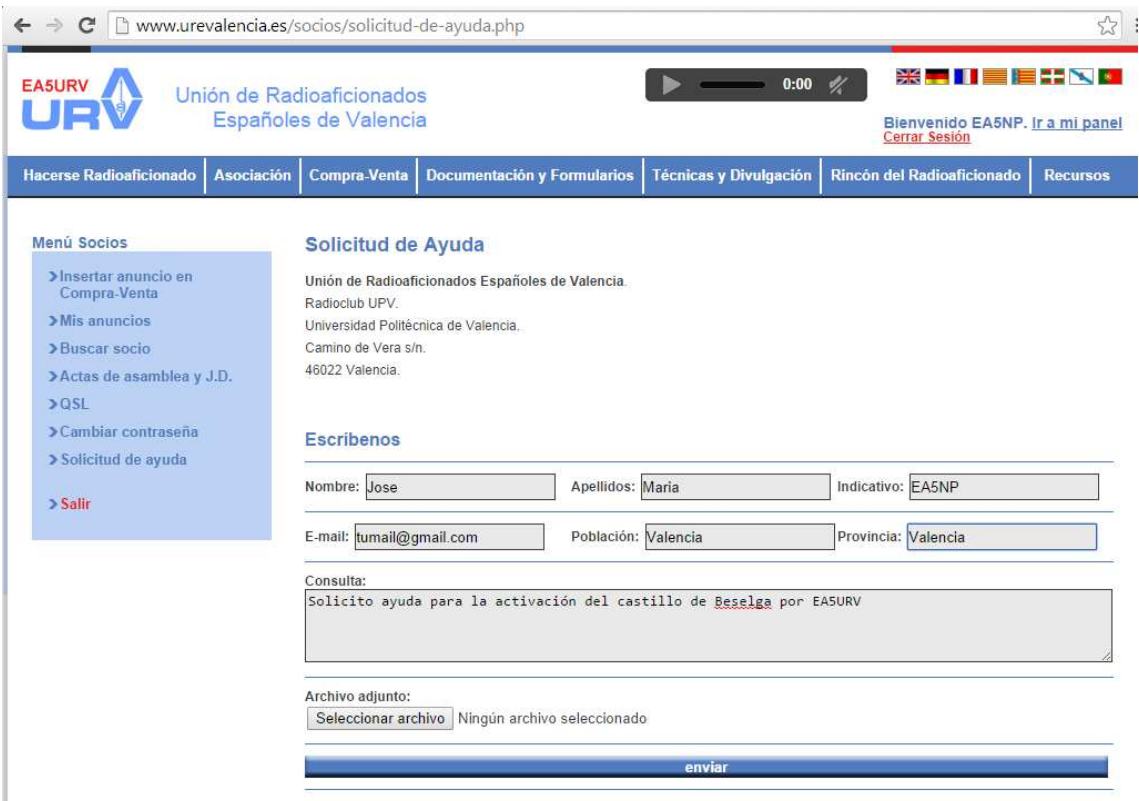

Por último queda acceder a las actas de las Asambleas y la Junta Directiva, que se puede conseguir haciendo click en "Actas de asamblea y JD". Se desplegará una ventana como la siguiente donde aparecen listadas todas las actas ordenadas cronológicamente (la mas reciente arriba).

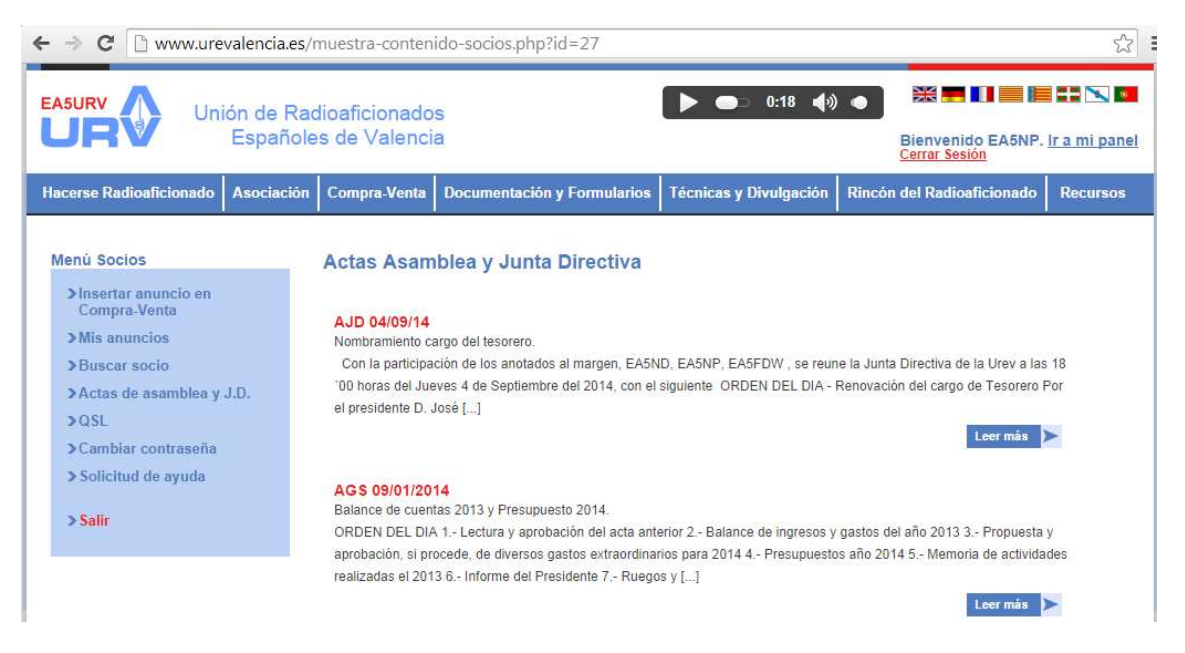

Para salir del modo privado bastará con hacer click en "Cerrar sesión" debajo de la Bienvenida o en "Salir" en el menú del área de socios.